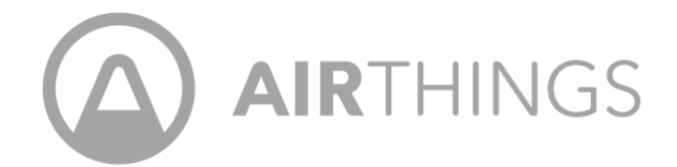

# **CORENTIUM PRO STARTUP GUIDE**

## IN THE BOX YOU WILL FIND THE FOLLOWING

- Corentium Pro monitor
- Storage case
- 3 AA batteries
- Allen wrench/hex key
- **USB cable to connect the device to your computer using CRA PC Software**
- **Calibration certificate**

# **ON THE BACK OF THE DEVICE**

- Serial number
- Calibration date
- **Tripod socket to be used with a camera tripod (not included)**

# **FRONT SIDE OF THE DEVICE**

- Reset button
- **USB slot for the USB cable top right**
- $\blacksquare$  Anti-theft lock slot for use with a laptop cable lock (not included)

## **THINGS TO KNOW**

Use the Allen wrench/hex key to unscrew the lid on the backside of the device to install the 3 AA batteries. As soon as the batteries are inserted, the device will start reading automatically. The device will then beep and flash for approximately 45 seconds. Then it will flash green. There is no OFF/ON button. The unit remains on at all times and the approximate battery life span is 18 months. To view the battery life, go to the *Connect* field on the main menu of the app. The battery icon is located on the right-hand side.

## **DOWNLOADING THE APP**

- **.** iPhone and iPad, go to the Apple App Store and download the Corentium Pro App.
- **Android phones and tablets, go to Google Play and download the Corentium Pro App.**

Once you download the app, click on the 3 horizontal lines (iOS) or the 3 dots (Android) and this will bring you to Profile & Settings. This is where you will enter the user information, the measurement units, number of datasets to load each time and logos.

#### **CONNECTING TO THE DEVICE**

Click on *Connect* located in the top right corner. Here you will find 4 menus:

- SCHEDULE: This is where you go to schedule a test. For more information, view the video in FAQ.
- **EXECT:** This is where you will find all of the datasets. To create a report, select the desired dataset from the list. For more information, view the video in FAQ.
- **EXTENT:** The chart menu will provide temperature, humidity, pressure, and radon levels for the selected dataset.
- **EXPENSE INFO: You will find the device serial number, the device firmware, device clock, device status and** the calibration expiry date.

#### **HOW TO START A MEASUREMENT**

Starting a measurement is easy when you use the Corentium Pro App. Connect to the App and go to *Schedule*  (do not press the reset button). Simply enter the information in the blank fields and choose the desired test time. If you do not have your phone or tablet and need to start a new measurement, you can do so by pressing the reset button located at the front side of the monitor. For more information, view the video in FAQ.

#### **CPA PC SOFTWARE AND USER MANUAL FOR ADVANCED PC USERS**

The Windows based CRA PC Software is a tool that is used to create reports, firmware and hardware updates, and deleting datasets from the device. To download the software, go to FAQ at support.airthings.com, click *PC Software: CRA Software (latest version)*. The CRA user manual is also available here under, *User Manual & Software - Corentium Pro*.

# **MORE INFORMATION**

Please go to support.airthings.com and click *PRO* to find videos, articles and more. Don't hesitate to contact us with further questions. We hope you enjoy your new Corentium Pro monitor.